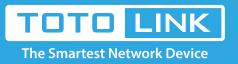

## How to modify the user name and password?

## It is suitable for: N150RA, N300R Plus, N300RA, N300RB, N300RG, N301RA, N302R Plus, N303RB, N303RBU, N303RT Plus, N500RD, N500RDG, N505RDU, N600RD, A1004, A2004NS, A5004NS, A6004NS

## **Application:**

If you want to modify the router's user name and password for logging in the web-configuration interface, please follow the steps below.

## STEP-1: Connect your computer to the router

- 1-1. Connect your computer to the router by cable or wireless, then login the router by entering http://192.168.1.1 into the address bar of your browser.
  - → C (© 192.168.1.1

Note: The default IP address of TOTOLINK router is 192.168.1.1, the default Subnet Mask is 255.255.255.0. If you can't log in,

Please restore factory settings.

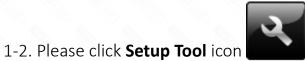

to enter the router's setting interface.

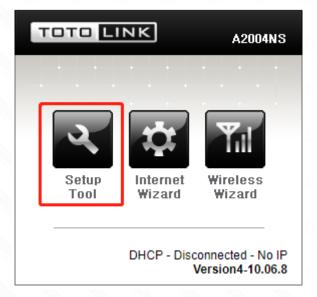

1-3. Please login to the Web Setup interface (the default user name and password is admin).

| http://192.168.1.1 | requires a username and password. |   |
|--------------------|-----------------------------------|---|
|                    | this site is not private.         |   |
| four connection to | this site is not private.         |   |
|                    |                                   |   |
| User Name:         | admin                             |   |
| Password:          | *****                             |   |
|                    |                                   | - |
|                    |                                   |   |
|                    |                                   |   |

Now you can log in the router's interface to set up.

**STEP-2:** Modify the user name and password

2-1. Choose Advanced Setup->System->Admin Setup

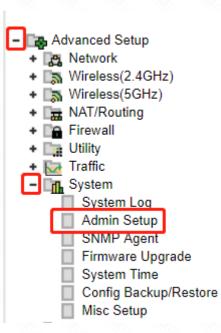

2-2. Input the new user name and password you want to change

| ddmin Setup           |            |                       |       |   |
|-----------------------|------------|-----------------------|-------|---|
| Login Account Setup   |            |                       |       |   |
| Current ID & password | ID - admin | Password - Configured |       |   |
| New Login ID          |            |                       |       |   |
| New Password          |            | 🗆 Unhide              |       | _ |
|                       |            |                       | Apply |   |

2-3. Just chick "Apply" to make the new user name and password to take effect.

Now you have changed the user name and password, please remember the user name and password for logging in the interface again.